## Overview

 The wait list functionality allows students to place themselves within a virtual queue for classes that are currently full. Some classes may be listed as full despite having seats available – these seats are typically reserved for specific groups of students (NSO, seniors, major-related reasons, etc.).

## Locate Wait List Position

 position on the wait list by following the below steps. Each night, the system checks for open seats and adjusts the wait lists accordingly. A student can view their

- 1. Click the **Classes** tile after logging into your account at [student.msu.edu.](https://student.msu.edu/)
- 2. The Manage Classes page will appear, with a series of navigation items located on the left; click the option labeled **View My Classes** and select the appropriate semester.
- this student is currently 11 $^{\text{th}}$  in the wait list line. 3. To view wait listed classes, select the **Show Wait listed Classes** checkbox. For the example below,

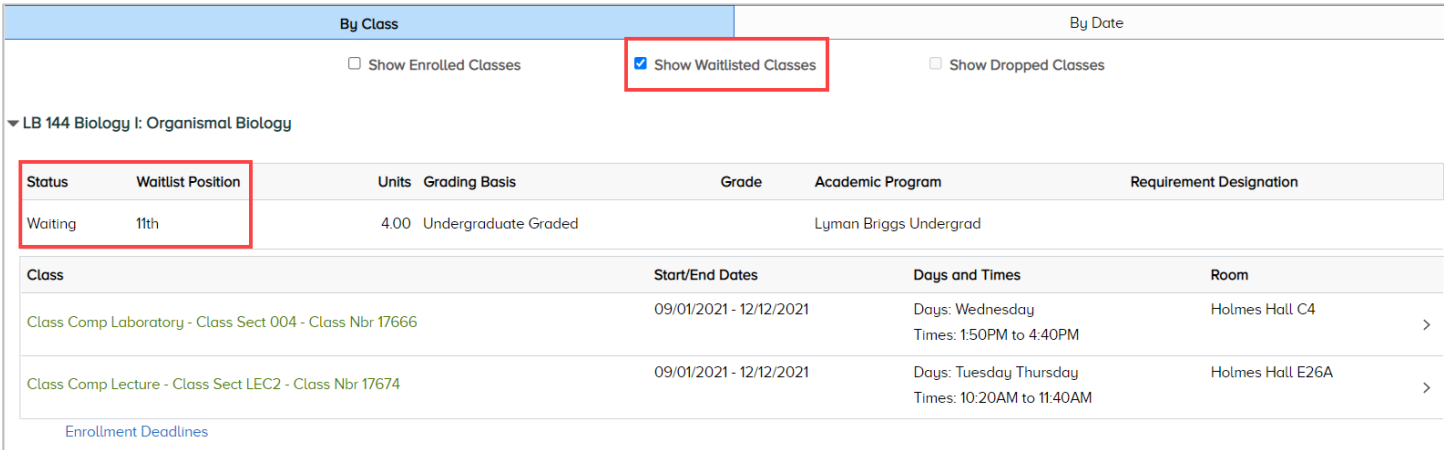

## Important Reminders

A student placed in a wait list is not guaranteed enrollment.

 It is the student's responsibility to keep track of their wait list position, as the system does not notify students when they become enrolled, are denied entry or when their position changes.

Enrollment status (full-time vs. part-time) is determined only by enrolled credits, not wait listed credits.

No enrollments will occur from the wait list any later than the fifth day of class.

If a student has a time conflict, it will move to the next person on the wait list to fill the vacant seat.

 The **Swap Classes** option should be used when a student desires to switch to a different section of the same class. See the <u>Waitlist Functionality – Swapping Classes</u> video for more details.

You can remove yourself from the wait list the same way you drop a class on the **Classes** tile.